## **Bazy danych w arkuszu kalkulacyjnym**

Arkusz kalkulacyjny może służyć do tworzenia prostych baz danych, składających się z pojedynczej tabeli, gdzie kolumny określane są jako **Pola**, natomiast wiersze jako **Rekordy**. Aby tabela mogła być traktowana, jako baza danych, jej pola muszą w pierwszym wierszu zawierać nazwy. Przykładem bazy danych, podsumowującej sprzedaż towarów, może być poniższa tabela:

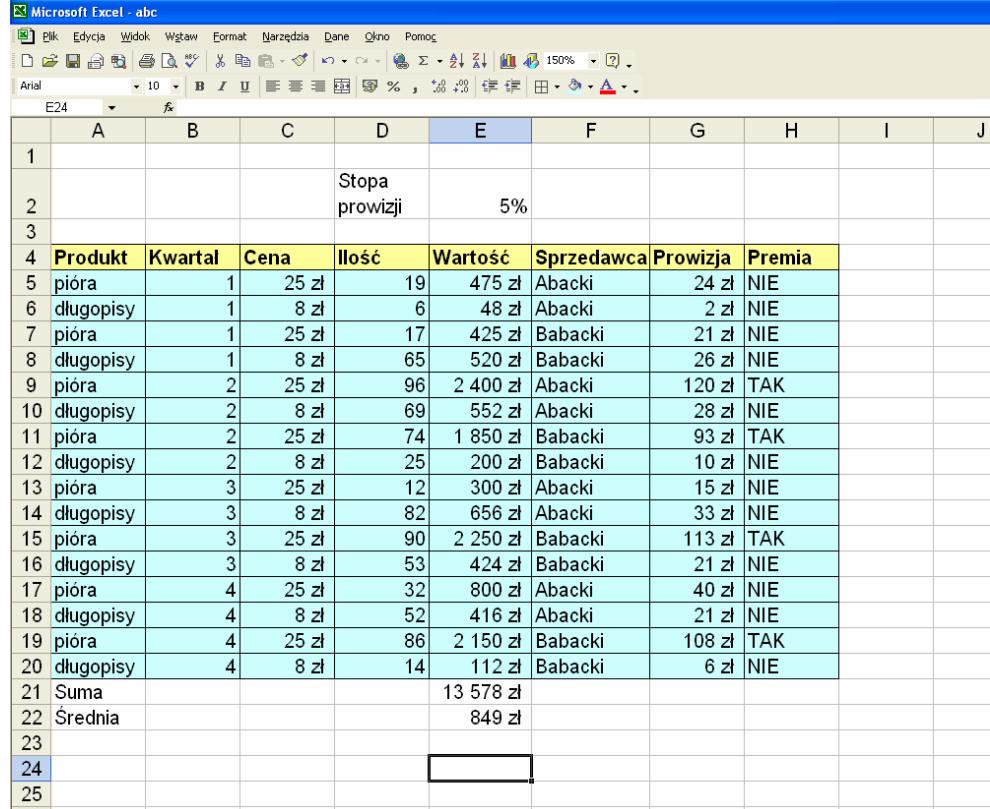

W tym przypadku baza ta opisana jest przy pomocy pól Produkt, Kwartał, Cena, Ilość, Wartość, Sprzedawca, Prowizja i Premia, natomiast rekordami są sprzedaże towarów przez wymienionych sprzedawców w kolejnych kwartałach (czyli baza ta ma strukturę pól i składa się z 16 rekordów) .

Innym przykładem bazy danych może być tabela pomiarów, gdzie polami są wielkości mierzone (np. mag, DC, PA itd.), natomiast rekordami są pomiary, wykonywane w kolejnych datach (czyli ta baza ma strukturę pól i składa się ze 193 rekordów).

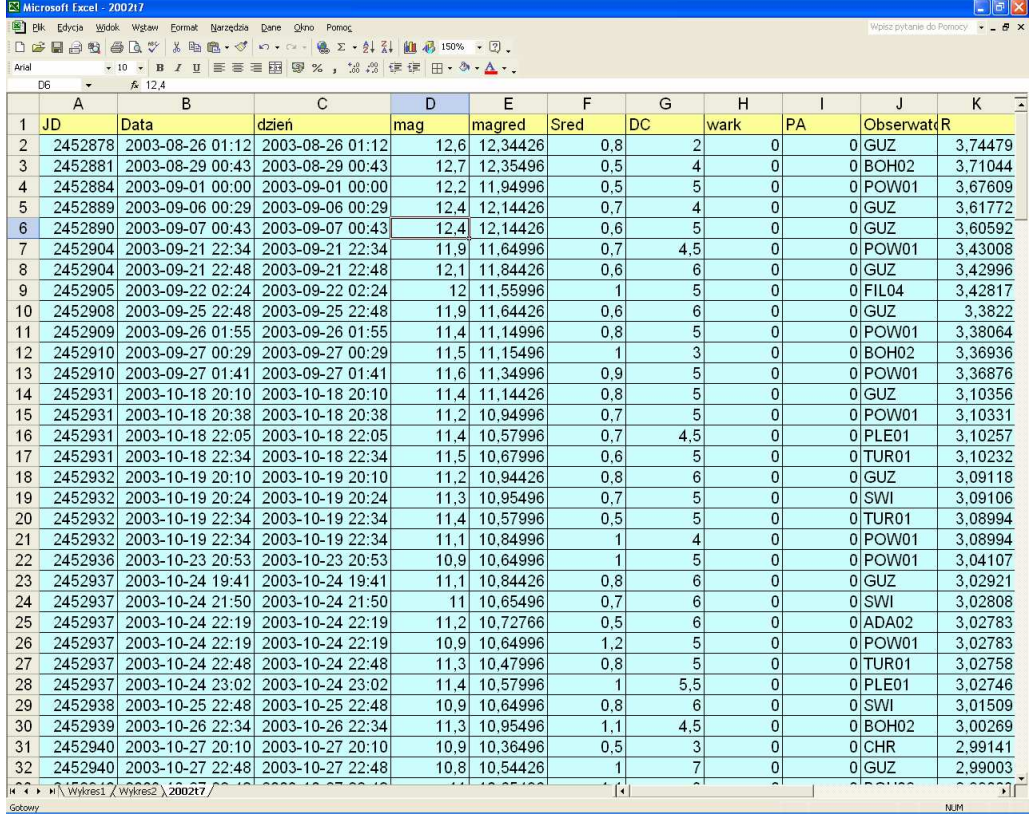

Bazy danych służą do szybkiego wyszukiwania informacji, w nich zawartych. Najprostszą operacją, możliwą do wykonania na bazie danych, jest jej **sortowanie**. Wykonujemy je poprzez zaznaczenie tabeli bazy (razem z nazwami pól!) i uruchomienie polecenia menu **Dane/Sortuj**.

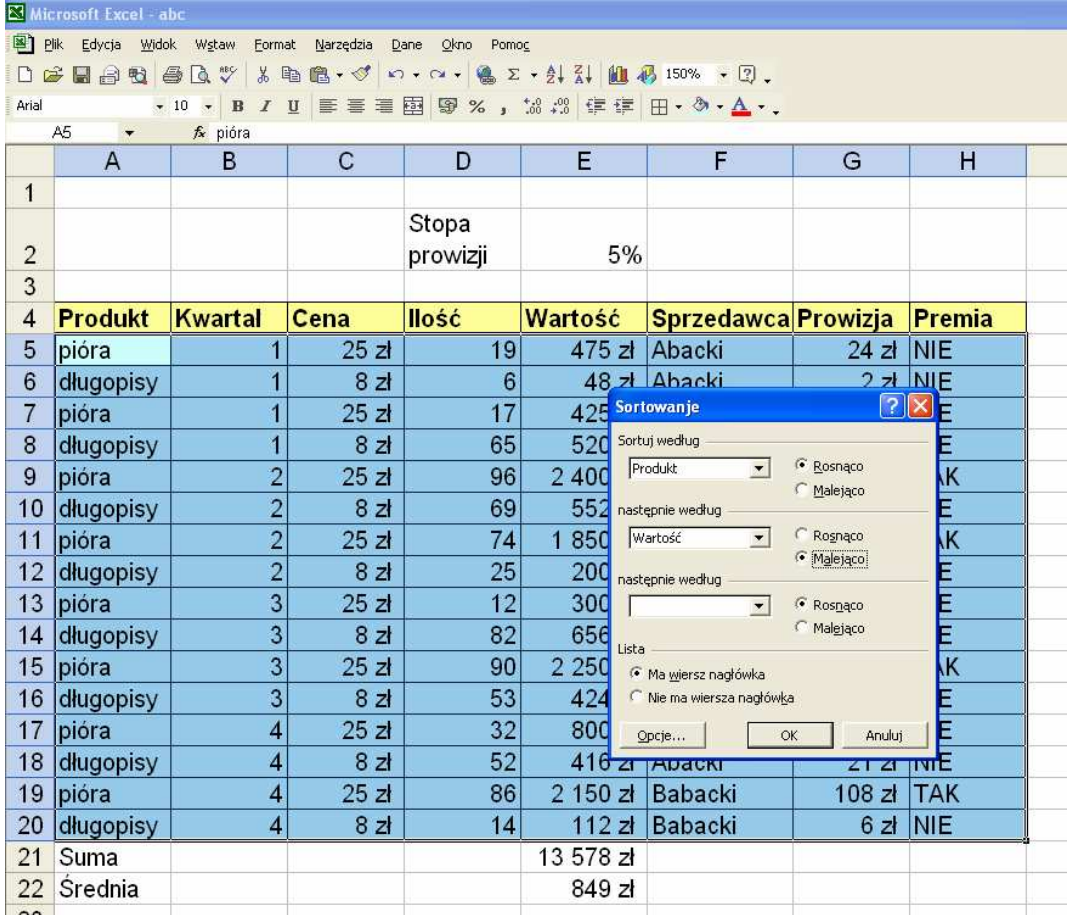

W efekcie powyższego sortowania otrzymamy tabelę posortowaną względem pola **Produkt**  (rosnąco, czyli wg kolejności alfabetycznej), natomiast wewnątrz tego pola względem pola **Warto**ść (tym razem malejąco, czyli od najwyższej wartości sprzedaży do najniższej).

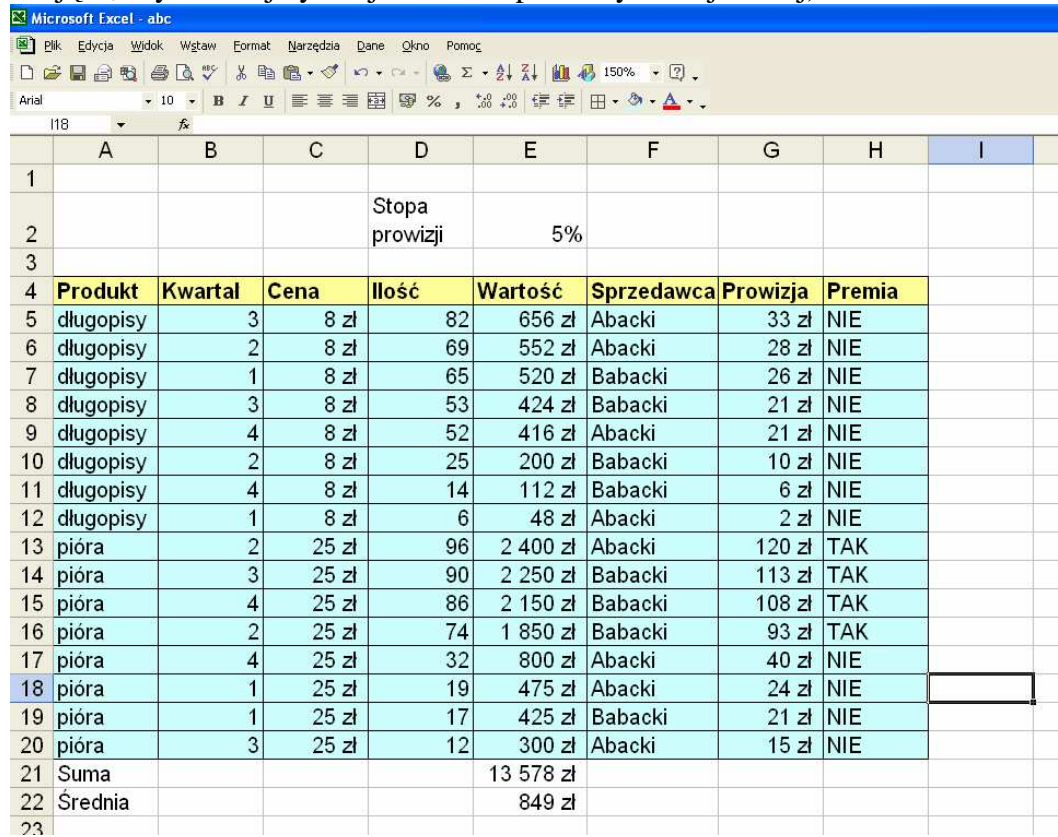

Już tak prosta czynność pozwala na uporządkowanie bazy danych i zauważenie w niej różnych prawidłowości.

Znacznie bardziej efektywną czynnością, pozwalającą na analizę posiadanej bazy danych jest **filtrowanie**. Umożliwia ono uwidocznienie jedynie rekordów, spełniających określony warunek.

Aby ustawić filtry w poszczególnych polach bazy danych, najlepiej jest zaznaczyć ją (razem z nazwami pól!), po czym uruchomić opcję menu **Dane/Filtr/Autofiltr**. W efekcie w nagłówku każdego pola pojawi się filtr, względem którego można filtrować całą bazę.

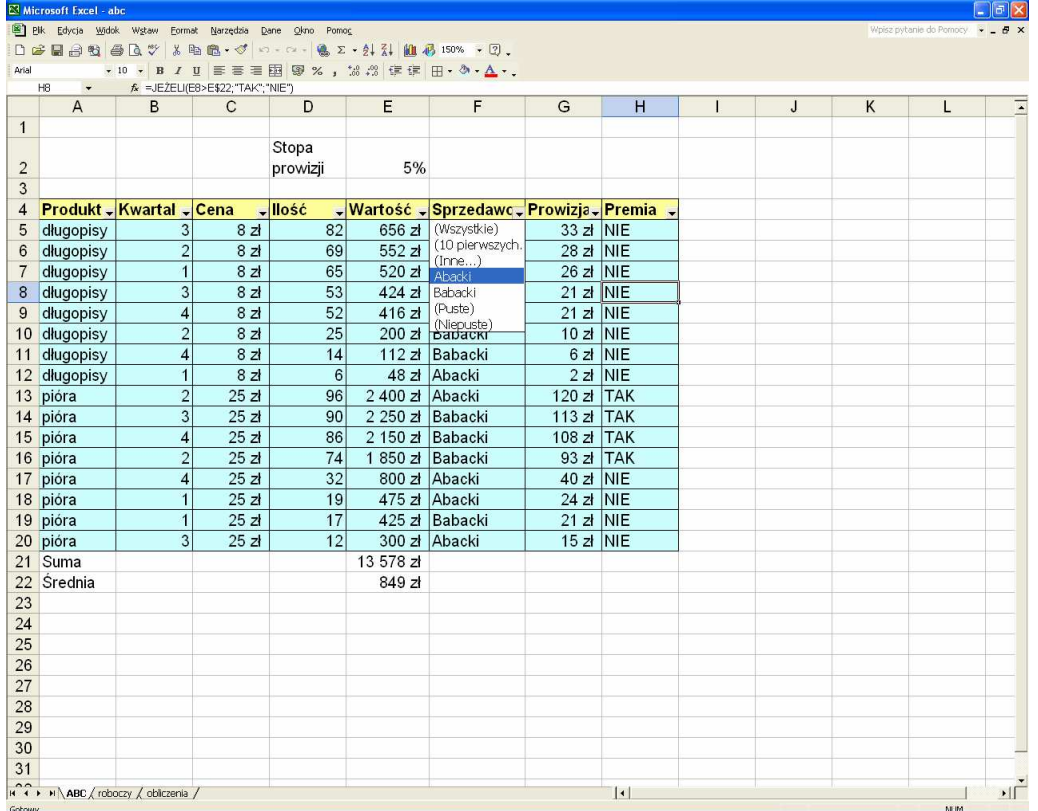

# W powyższym przykładzie zobaczymy jedynie rekordy sprzedaży towarów przez Abackiego:

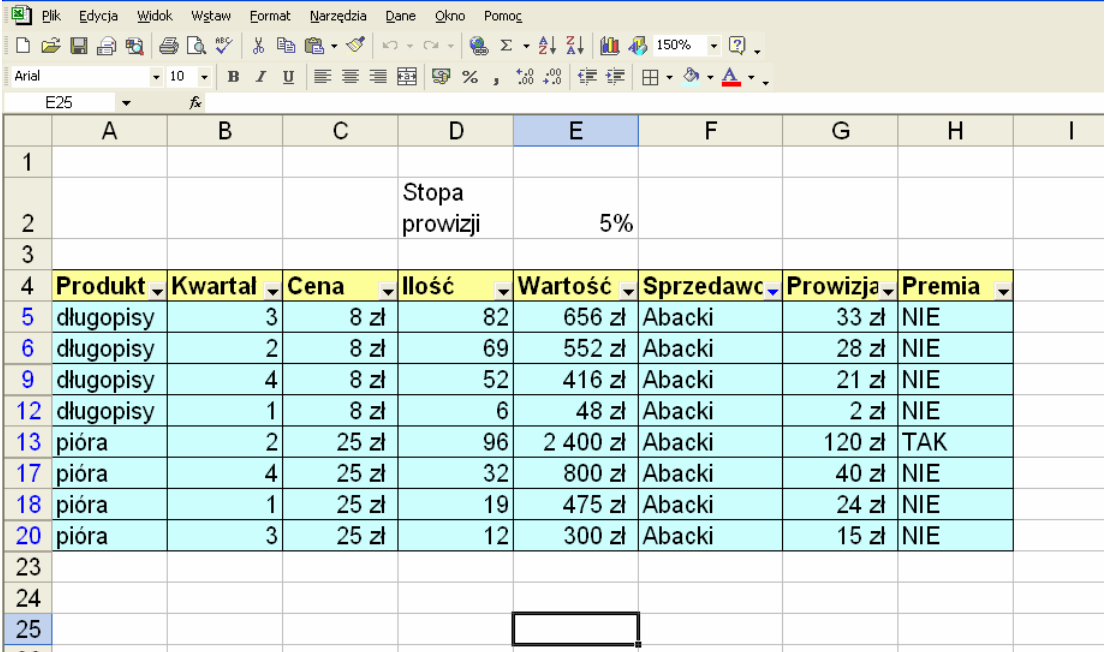

 a kontynuując filtrowanie, po ustawieniu w polu **Produkt** wartości filtra na długopisy, zobaczymy wyłącznie sprzedaż długopisów przez Abackiego:

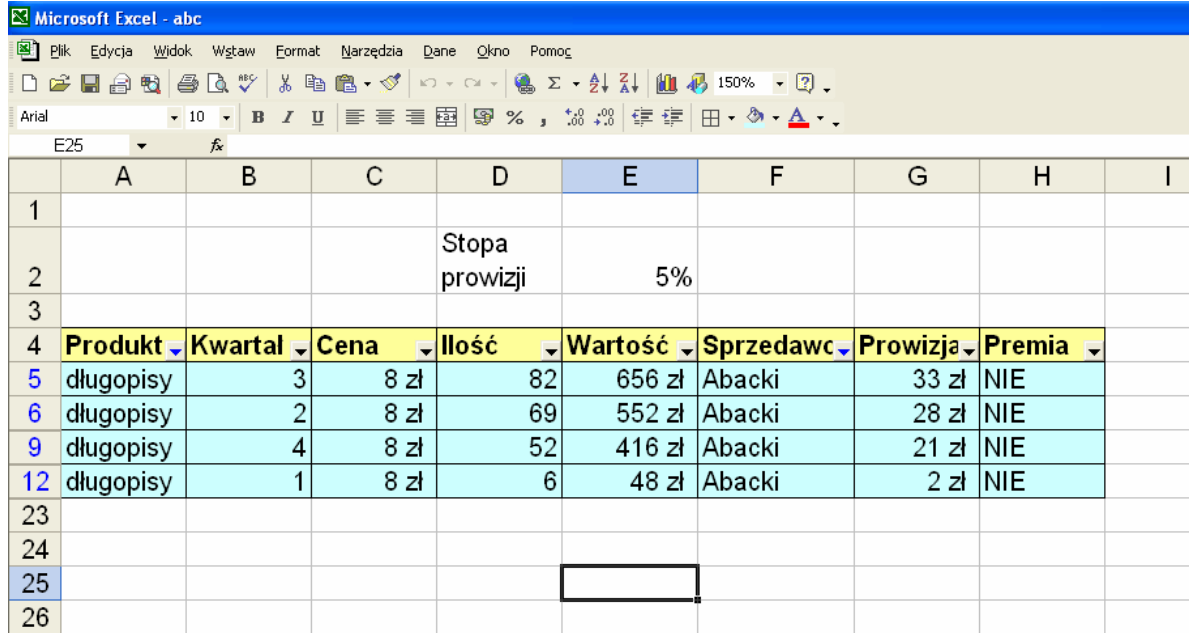

To, że widzimy efekt filtrowania, a nie całą bazę poznamy po tym, że w numeracji wierszy (rekordów) niektórych "brakuje", numery pozostałych są kolorowane na niebiesko. Podobny kolor mają też filtry przy polach **Produkt** i **Sprzedawca**, co oznacza, że właśnie względem tych pól nastąpiło filtrowanie.

Filtrów możemy również użyć do wyświetlenia jedynie rekordów, dla których wartości interesującego nas pola znajdują się w żądanym zakresie. W poniższym przykładzie w filtrze pola DC wybieram opcję **Inne:** 

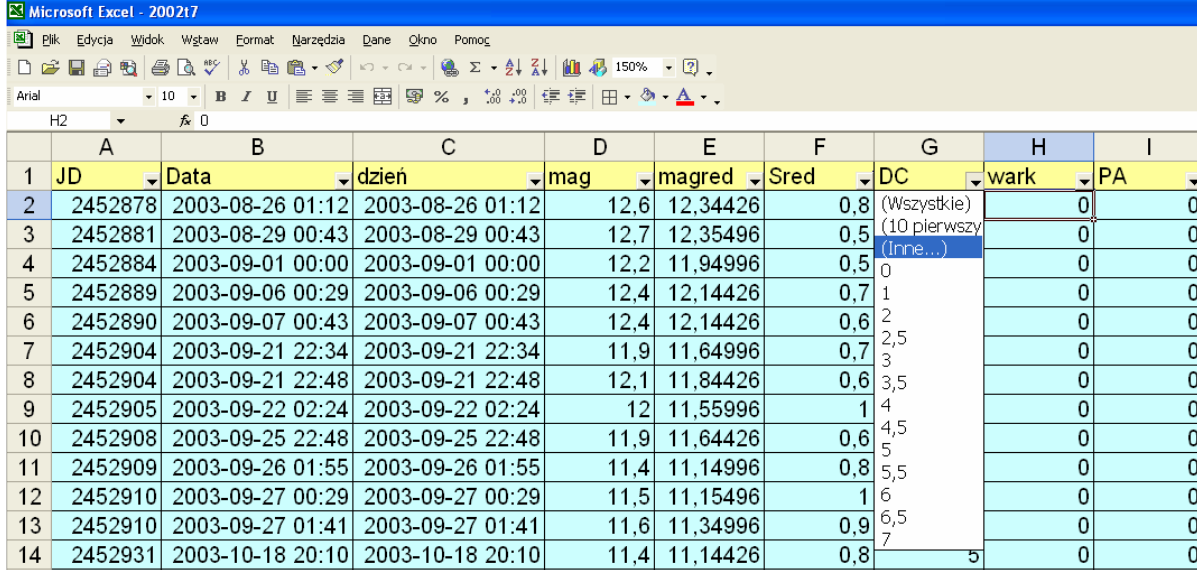

W efekcie pojawia się okno, w którym mogę ustawić granice filtrowania (w tym przykładzie proszę o pokazanie jedynie tych rekordów, dla których wartość pola DC mieści się w zakresie od 0 do 3):<br>Relations filmel - 200217

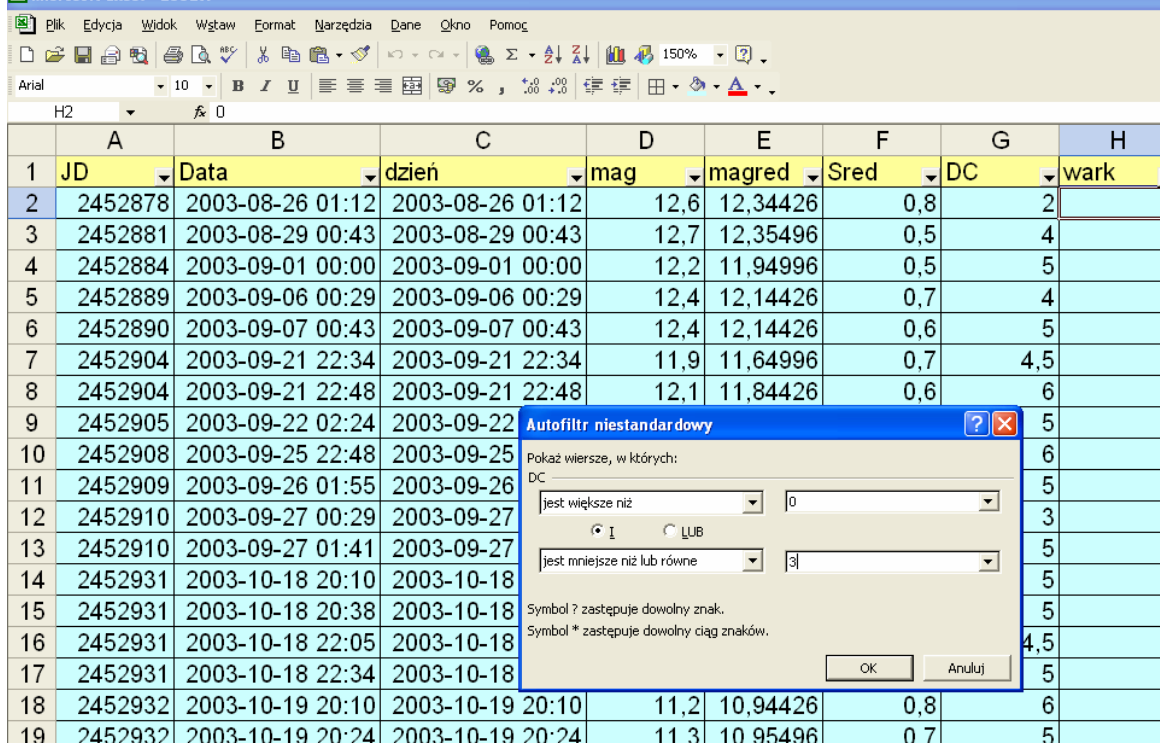

W efekcie otrzymuję:

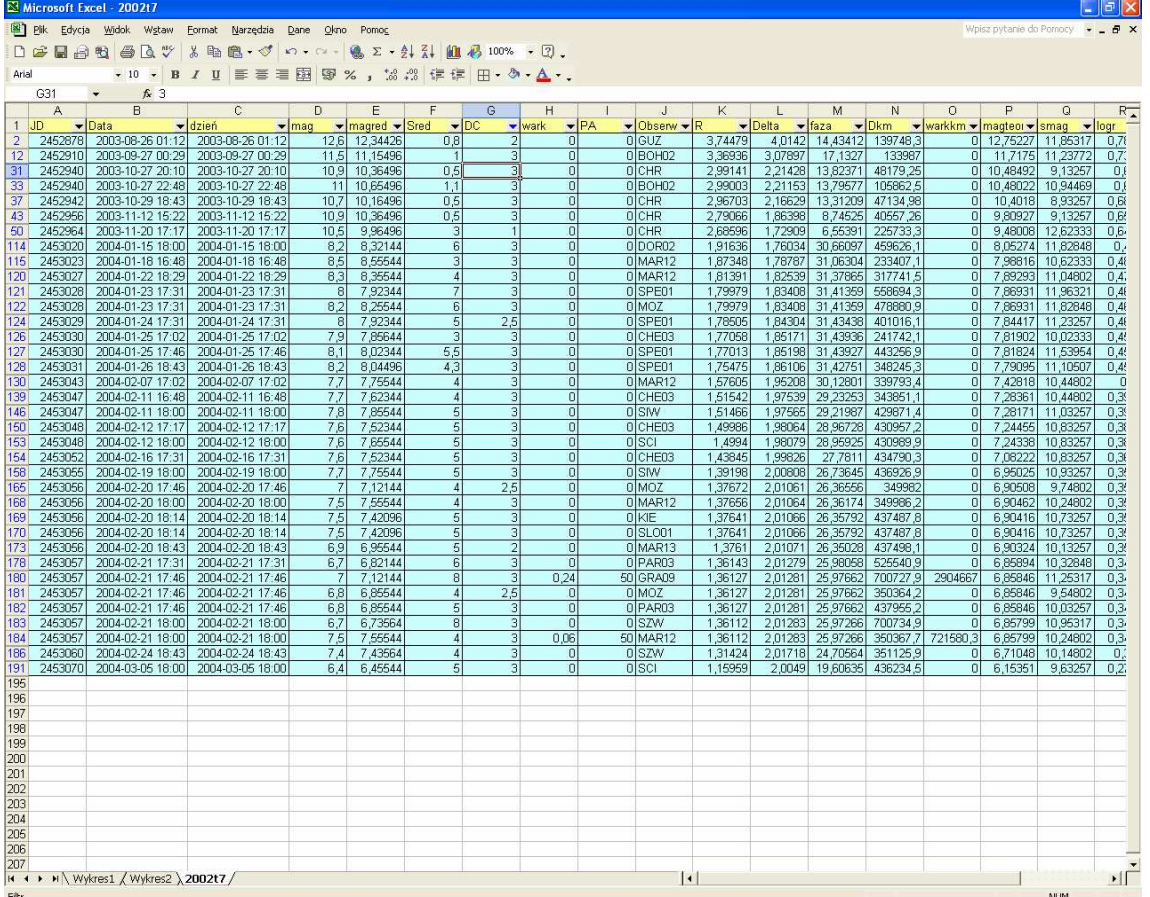

Podobnie mogę też filtrować opisywaną bazę względem pola tekstowego **Obserwator** – jeżeli np. chcielibyśmy zobaczyć jedynie pomiary wykonane przez osoby o kodach zaczynających się na litery od C do F – radzę wykonać samodzielnie takie ćwiczenie (powinny pozostać 43 rekordy).

Filtry wyłączamy odznaczając w menu **Dane/Filtr** opcję **Autofiltr**.

Często istnieje konieczność wykonywania działań na tabelach filtrowanych. Pamiętajmy jednak, że nie mogą się do tego celu nadawać poznane dotąd funkcje, gdyż działają one na całym istniejącym zakresie danych, a nie tylko widocznym. W poniższej bazie funkcja SUMA(E5:E20) dokonuje podsumowania wartości w całym zakresie danych, a nie tylko elementów widocznych w efekcie filtrowania:

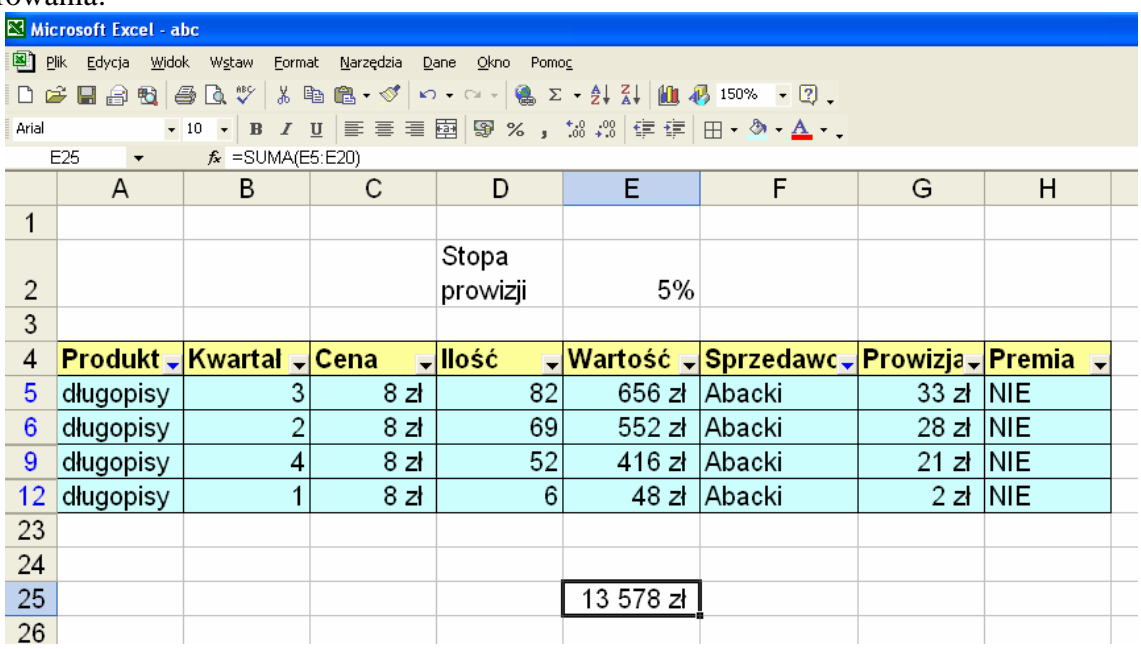

W przypadku konieczności wykonywania obliczeń na tabelach filtrowanych, używa się funkcji **SUMY.PO**Ś**REDNIE** (począwszy od wersji MS Excel 2010 funkcja ta nazywa się SUMY.CZĘSCIOWE). Funkcja ta ma dwa argumenty: **nr\_funkcji** oraz **zakres\_działania**

### **=SUMY.PO**Ś**REDNIE(nr\_funkcji;zakres\_działania)**

gdzie **nr\_funkcji** decyduje o tym, jakie działanie ma być wykonane, i tak:

- **1** ś**rednia**
- **2 ile liczb**
- **3 ile niepustych (umo**ż**liwia liczenie komórek, zawieraj**ą**cych dane nie b**ę**d**ą**cymi liczbami)**
- **4 warto**ść **maksymalna**
- **5 warto**ść **minimalna**
- **6 iloczyn**
- **7 odchylenie standardowe**
- **8 odchylenie standardowe populacji**
- **9 suma**
- **10 wariancja**
- **11 wariancja populacji**

natomiast **zakres\_działania** jest pełnym zakresem adresów komórek w danym polu bez filtrowania.

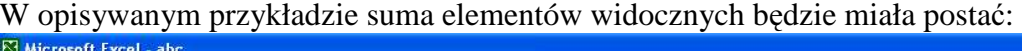

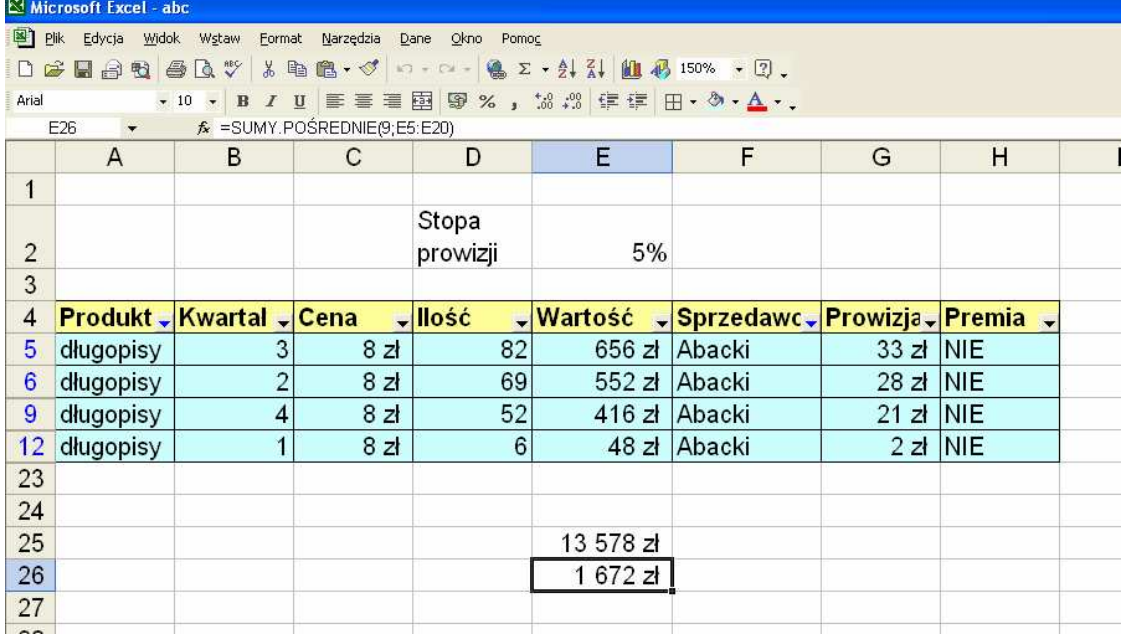

Często ten sposób zapisu (podanie zarówno wartości pełnej, jak również i sum pośrednich) stosuje się w analizowanych tabelach w celu np. porównania procentowego. W tym przypadku długopisy sprzedane przez Abackiego przyniosły firmie ABC 12% zysku:

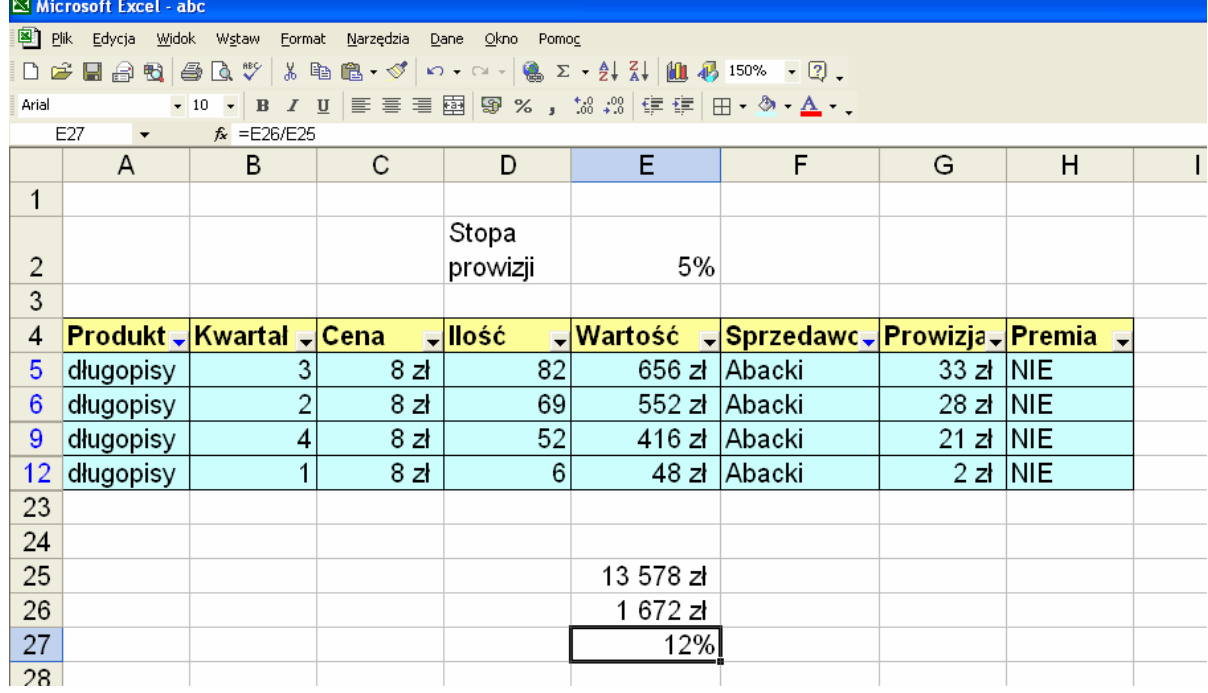

W celu ułatwienia pracy z bazami danych (edycji, poprawiania, usuwania rekordów) stosuje się **formularze**. Formularz bazy danych jest to graficzna reprezentacja zawartości pojedynczego rekordu w postaci okna. W programie MS Excel formularz tworzymy poprzez opcję menu **Dane/Formularz**.

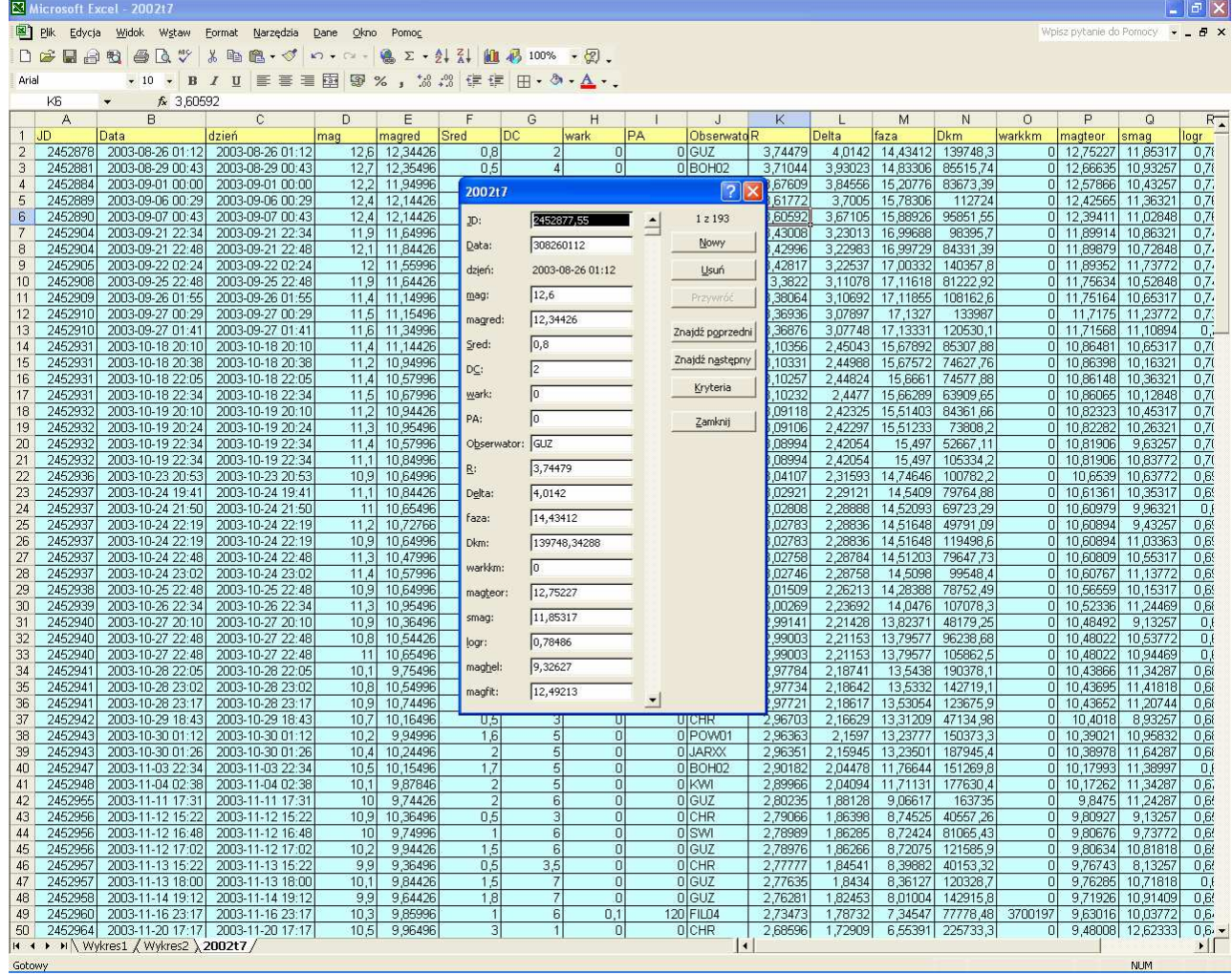

Formularze pomocne są zwłaszcza w przypadku obsługi baz danych w dużej liczbie pól (jak powyższa), zwłaszcza jeśli dodatkowo niektóre pola są efektem wykonywania działań na innych polach, czyli są polami zależnymi (w powyższym przykładzie pole **Dzie**ń). Praca w formularzu umożliwia w takim przypadku wygodny wgląd do wartości wszystkich pól danego rekordu, jednocześnie uniemożliwiając omyłkowa edycję pól zależnych.

# **Tabele przestawne**

Niekiedy istnieje potrzeba dokonania podsumowania zawartości bazy danych w formie dodatkowej tabeli. Tabelę taką, podsumowującą wybrane pola bazy danych, nazywamy **tabel**ą **przestawn**ą. Zasady tworzenia tabel przestawnych opiszę na przykładzie bazy ABC:

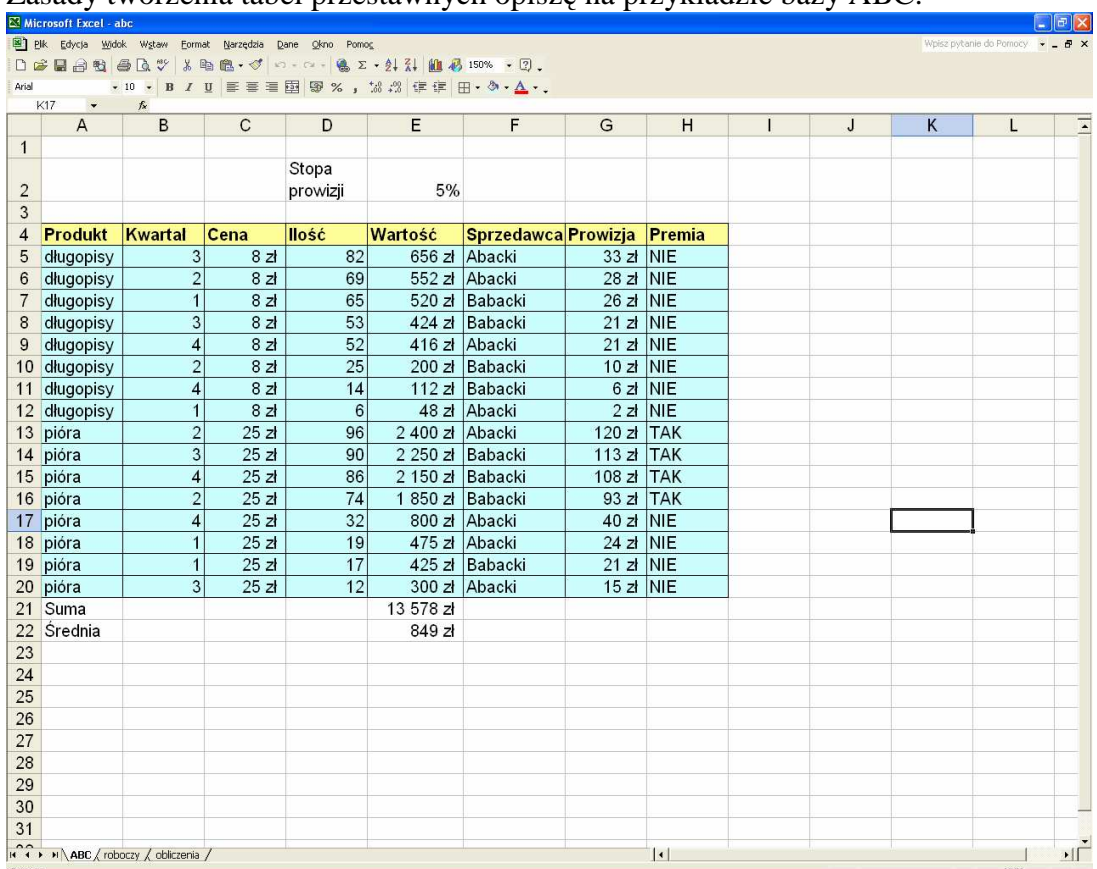

Przede wszystkim muszę zawsze określić, co ma podsumowywać tabela przestawna?

W tym przykładzie chcę uzyskać informację o łącznej wartości sprzedanych towarów przez Abackiego i Babackiego w poszczególnych kwartałach. Chcę stworzyć tabelę przestawną, w której wierszach będą **Sprzedawcy**, w kolumnach **Kwartały**, natomiast jako zawartość ma być podsumowanie **Warto**ś**ci**.

Otwieram opcję menu **Dane/Raport tabeli przestawnej i wykresu przestawnego**. W efekcie na ekranie pojawia się **Kreator tabel i wykresów przestawnych**.

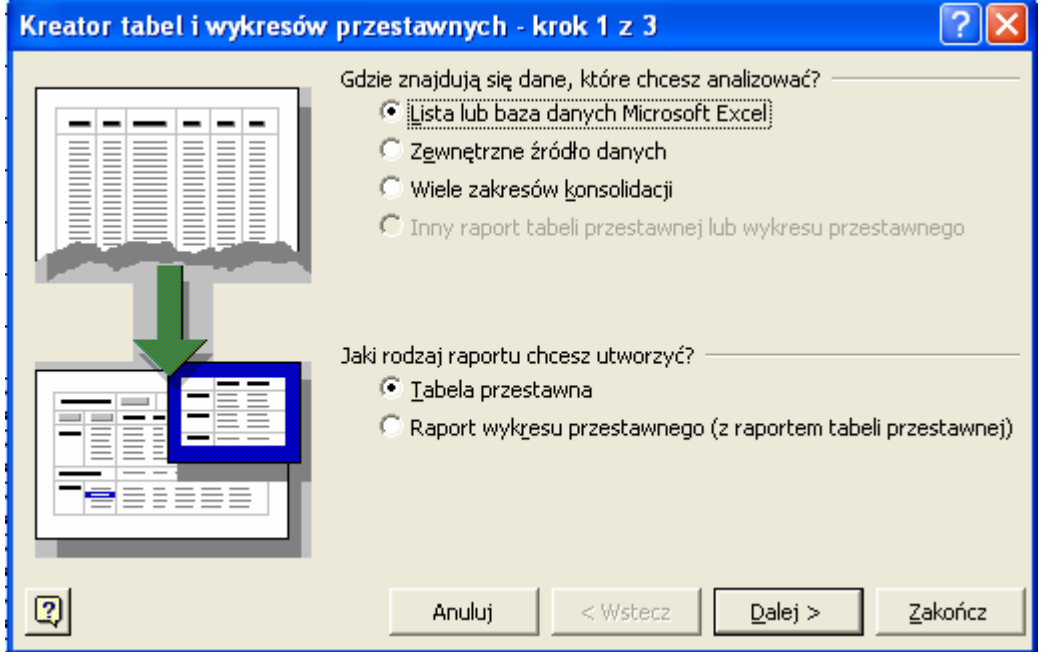

Jeżeli podsumowuję zawartość jednej tabeli, zaznaczam opcję **Lista lub baza danych Microsoft Excel**.

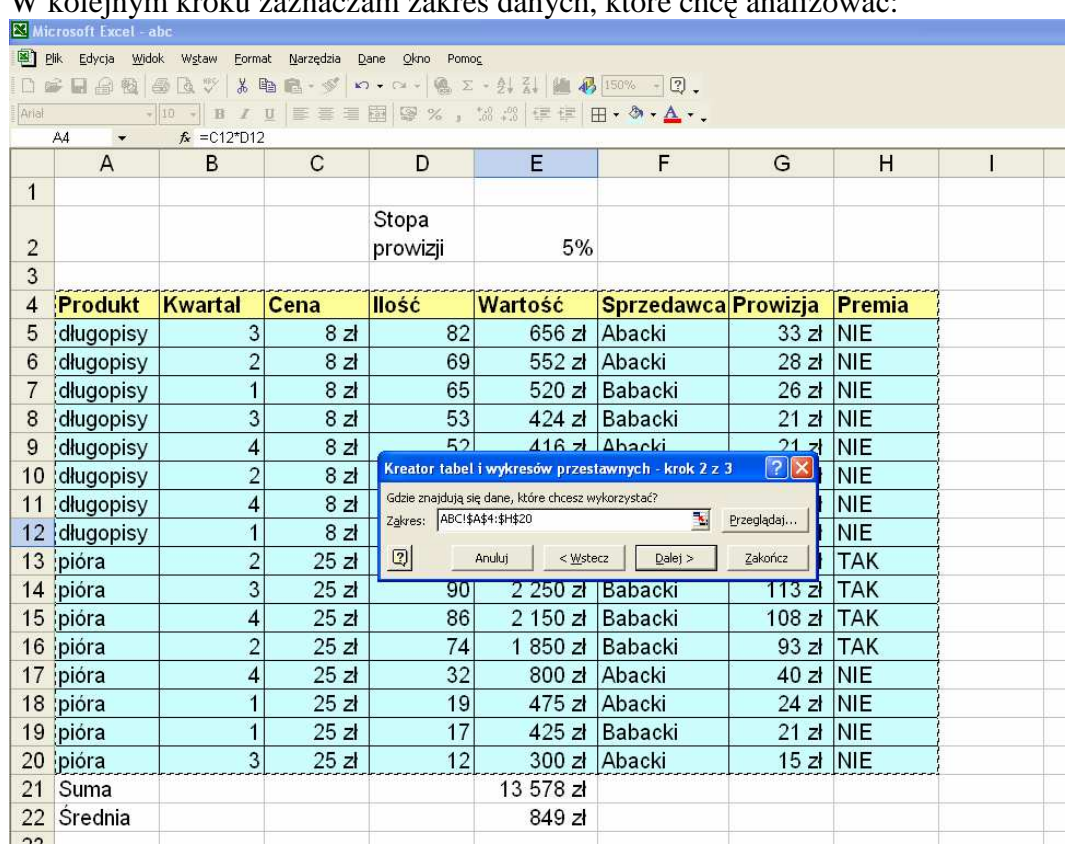

W kolejnym kroku zaznaczam zakres danych, które chce analizować:

Pamiętajmy, że koniecznie muszą być też zaznaczone nazwy pól!

W kolejnym kroku decydujemy, gdzie ma być umieszczona tabela przestawna – w nowym arkuszu (najczęściej) czy też obok tabeli źródłowej.

Po zatwierdzeniu ostatniego kroku w nowym arkuszu zostaje wstawiony pusty szablon tabeli przestawnej wraz z listą pól tabeli źródłowej:

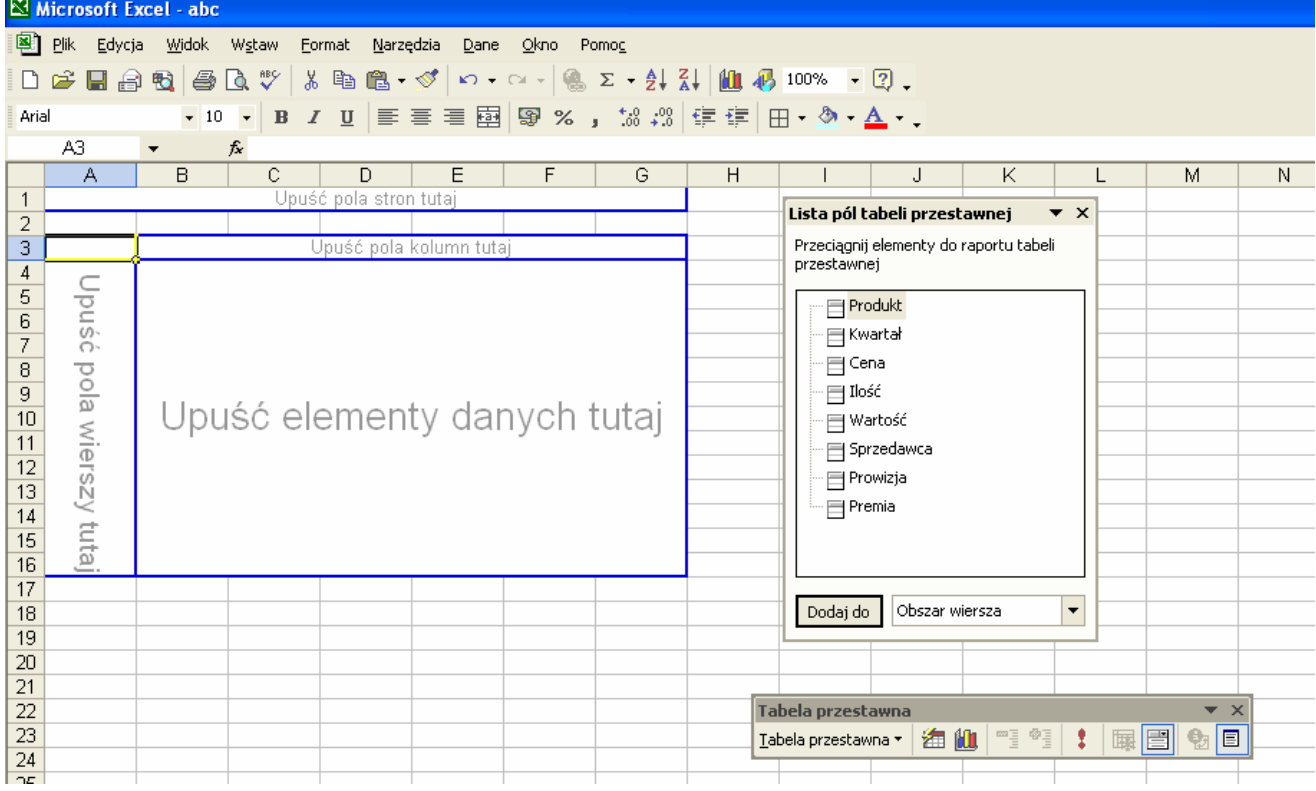

Należy teraz przy pomocy myszki przeciągnąć te nazwy pól, które wybraliśmy do analizy, na W odpowiedzi na właściwe pozycje szablonu – w naszym przypadku umieścimy pole **Sprzedawca** w pozycji **Upu**ść **pola wierszy tutaj**, pole **Kwartał** w pozycji **Upu**ść **pola kolumn tutaj**, natomiast pole **Warto**ść w pozycji **Upu**ść **elementy danych tutaj**. Jeżeli chcemy mieć jeszcze możliwość filtrowania podsumowania względem jakiegoś pola, umieszczamy to pole (w naszym przykładzie **Produkt**) w pozycji **Upu**ść **pola stron tutaj**. W efekcie otrzymujemy tabelę przestawną:

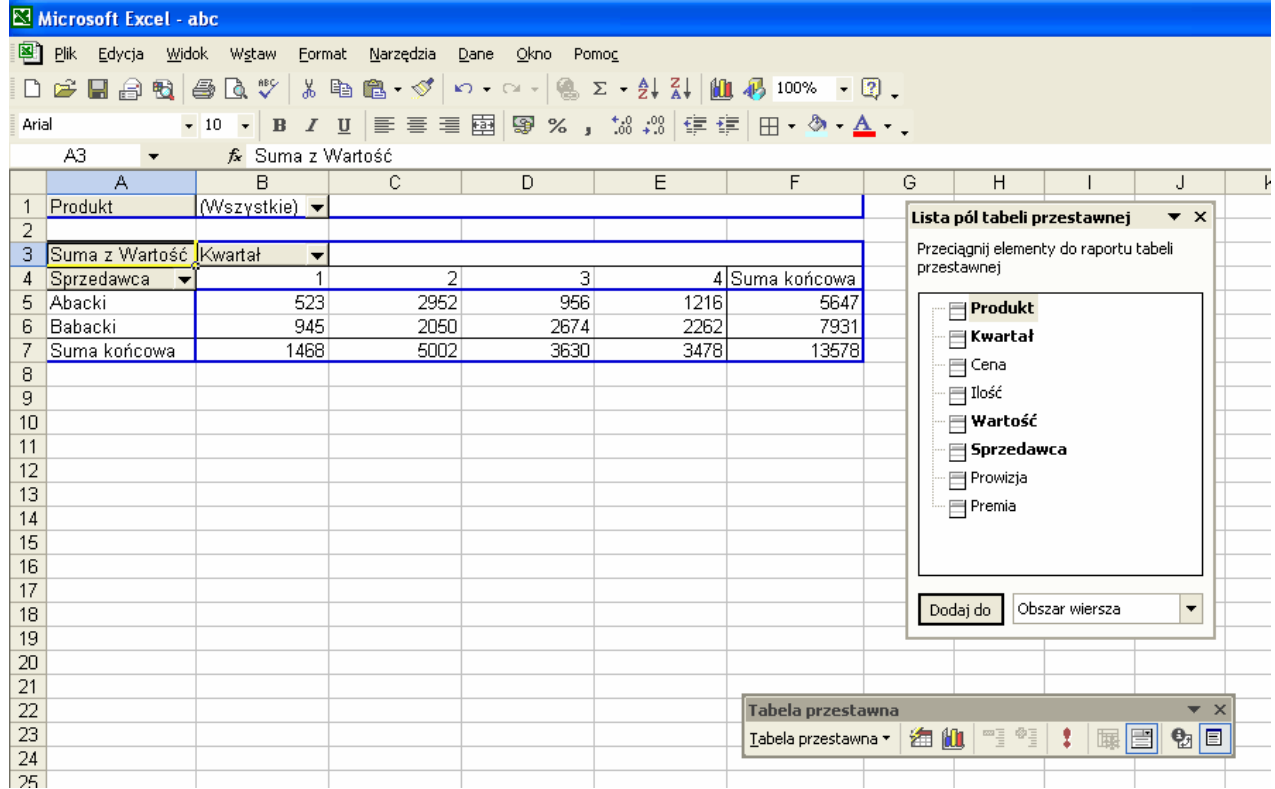

Tabela ta podsumowuje łączną wartość sprzedaży dokonanych przez Abackiego i Babackiego w poszczególnych kwartałach. Aby przekonać się, że rzeczywiście jest to suma wartości (lub ewentualnie w celu zmiany na inny rodzaj podsumowania) klikamy prawym klawiszem myszy w dowolną wartość podsumowania i wybieramy opcję **Ustawienia pola**.

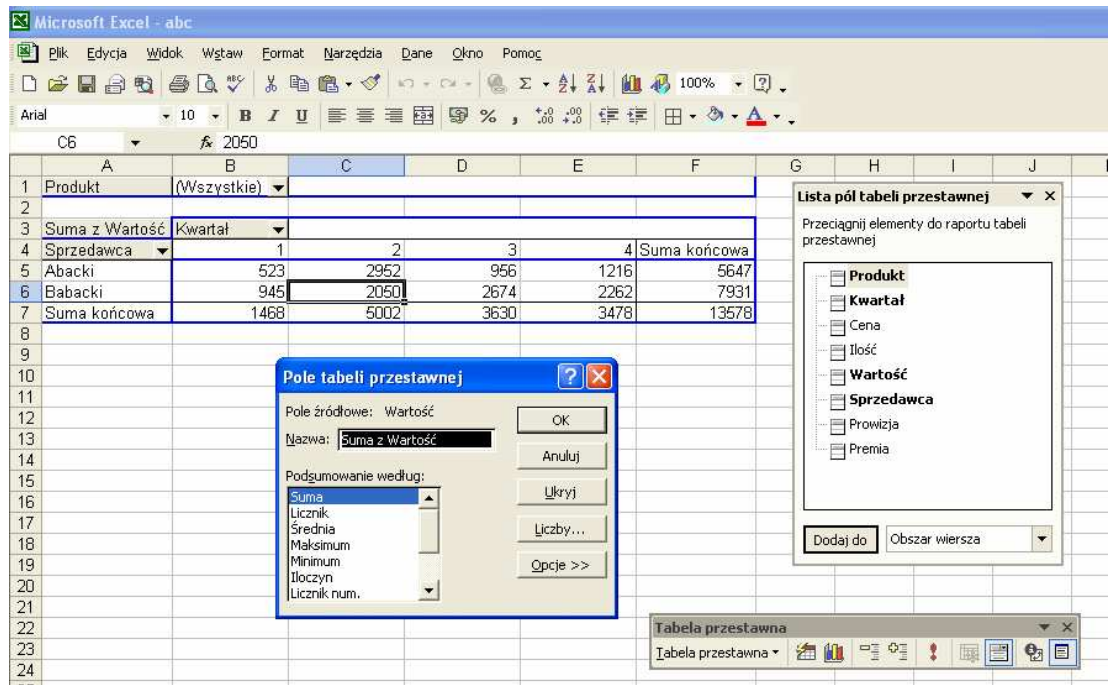

Widzimy, że rzeczywiście w polach podsumowujących obliczana jest **suma z warto**ś**ci**.

Jak widzimy, można wykonać podsumowania według: **Sumy**, **Licznika** (podaje, ile razy wystąpiła dana wartość pola, liczbowa lub tekstowa), Ś**redniej**, **Maksimum**, **Minimum**, **Iloczynu**, **Licznika num.** (liczy ilość wystąpień liczb), **OdchStd** (odchylenia standardowego), **OdchStdc**, **Wariancji**, **Wariancji Populacji** .

Tabela tego typu nazywa się przestawną, gdyż mogę przeciągnąć myszką np. pole **Kwartał** z pozycji w kolumnach do pozycji w wierszach, uzyskując taką wersję tej samej tabeli:

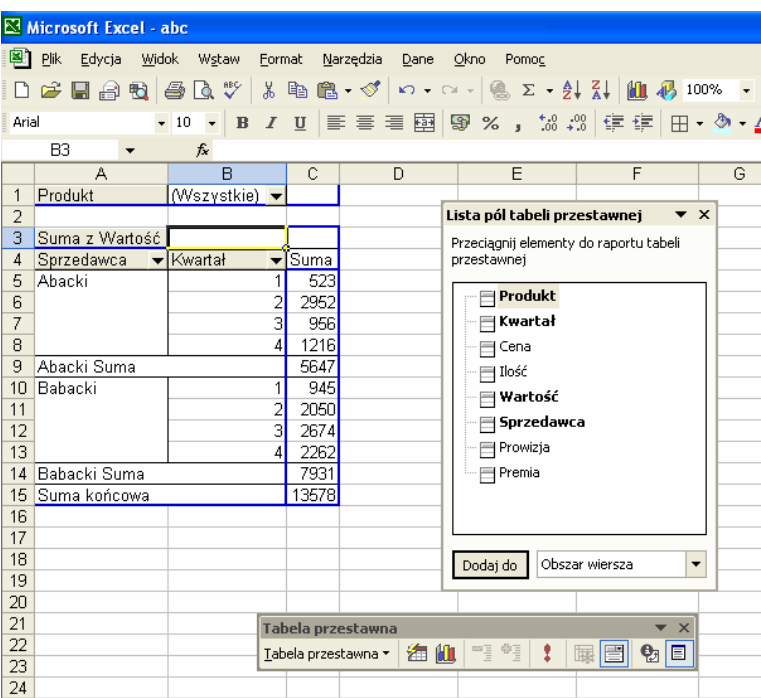

Należy pamiętać o tym, że w tabeli przestawnej muszą być wypełnione pola **Upu**ść **elementy danych tutaj** oraz przynajmniej jedno z pól **Upu**ść **pola wierszy tutaj** lub **Upu**ść **pola kolumn tutaj**.

Tabela przestawna traktowana jest przez program jako jedna całość – nie można usunąć lub przerzucić jej części, jedynie całość. W przypadku skopiowania zawartości tabeli do innych komórek, kopia ta nie jest już tabelą przestawną.

Tabela przestawna zachowuje łączność w tabelą źródłową, jednak po zmianie danych w tabeli źródłowej w celu uaktualnienia tabeli przestawnej należy kliknąć w nią prawym klawiszem myszy i wybrać opcję **Od**ś**wie**ż **dane**.

Jeżeli chcemy dokonać sortowania tabeli przestawnej, klikamy w dowolną wartość, względem której ma nastąpić sortowanie, poczym w menu **Dane/Sortuj** wybieramy kierunek sortowania.

Jeżeli w tabeli przestawnej istnieje pole, zawierające dane typu daty lub czasu, możemy pole to pogrupować np. w kolejnych miesiącach. W tym celu klikamy prawym klawiszem myszy w jedną z dat opcję **Rozgrupuj**). Poniższy przykład pokazuje sposób podsumowania w ten sposób łącznego czasu rozmów wykonanych w dwóch działach pewnej firmy w kolejnych miesiącach:

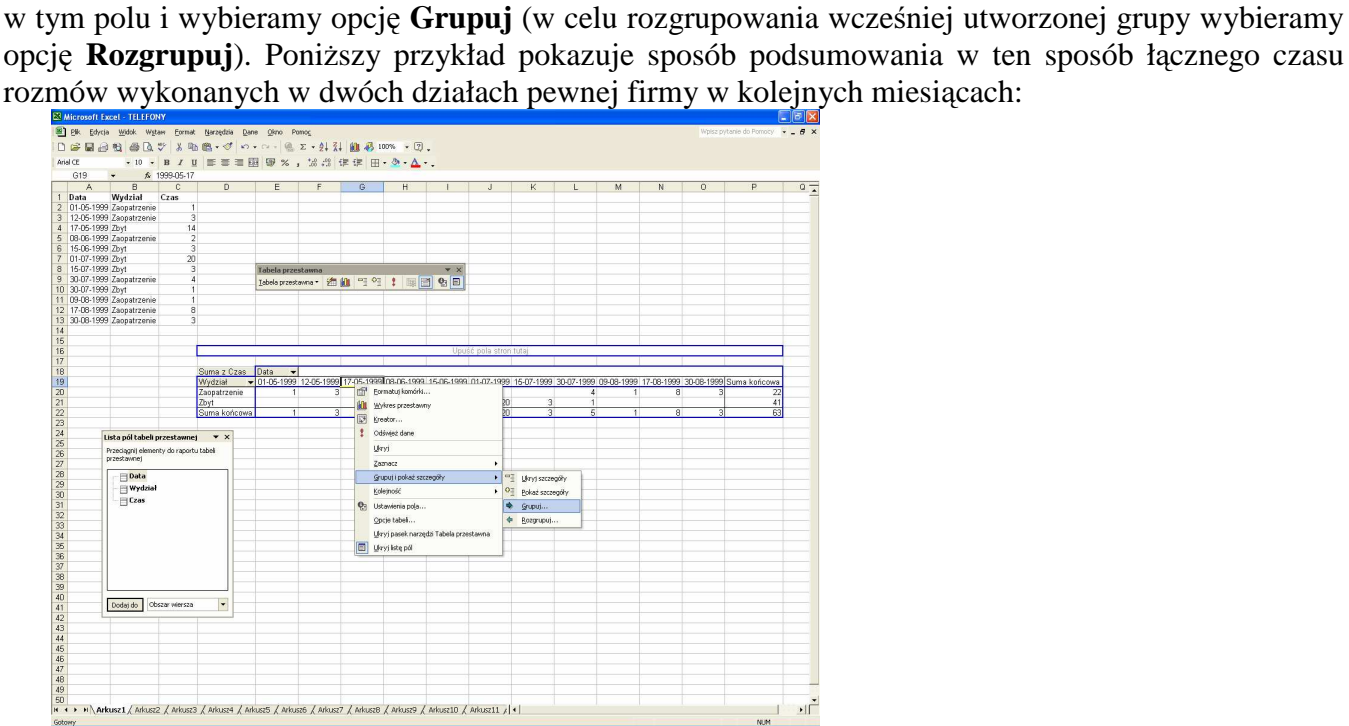

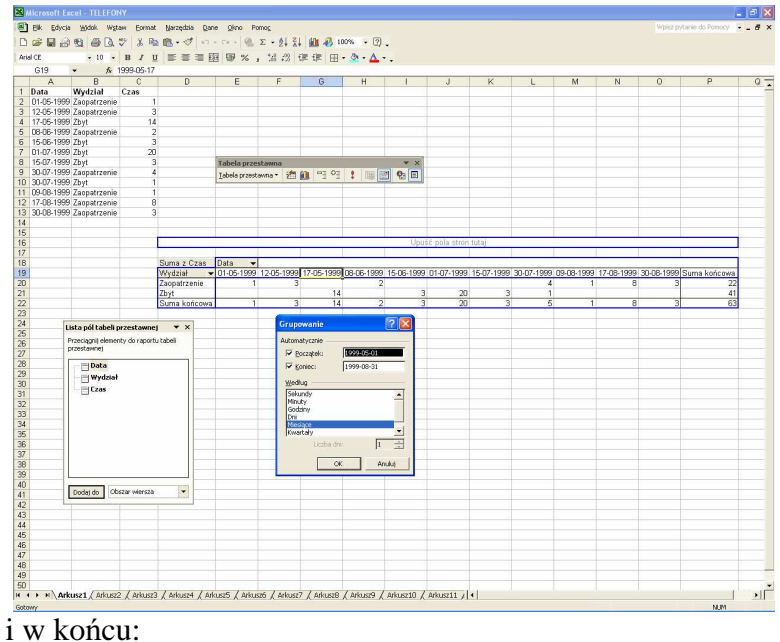

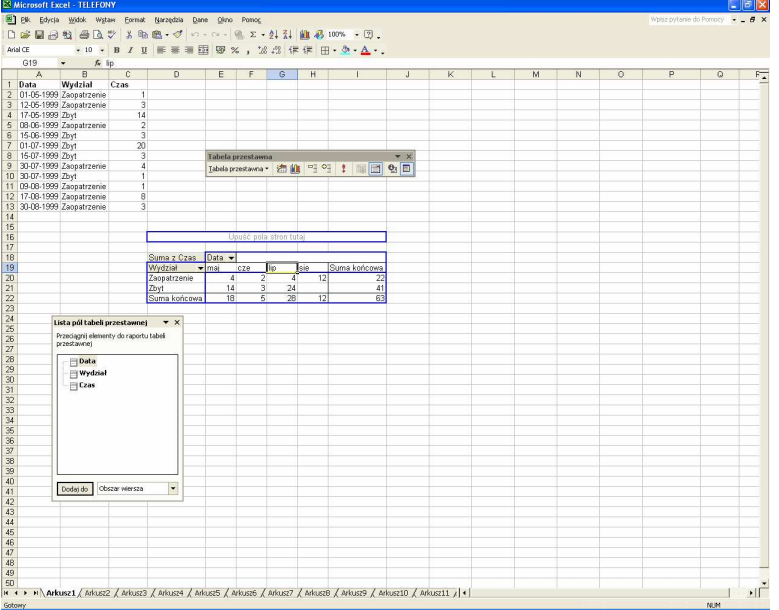

W przypadku konieczności podsumowania baz danych, umieszczonych w różnych skoroszytach (czyli w różnych plikach) procedura postępowania wygląda nieco inaczej i nazywana jest **konsolidacj**ą **danych**.

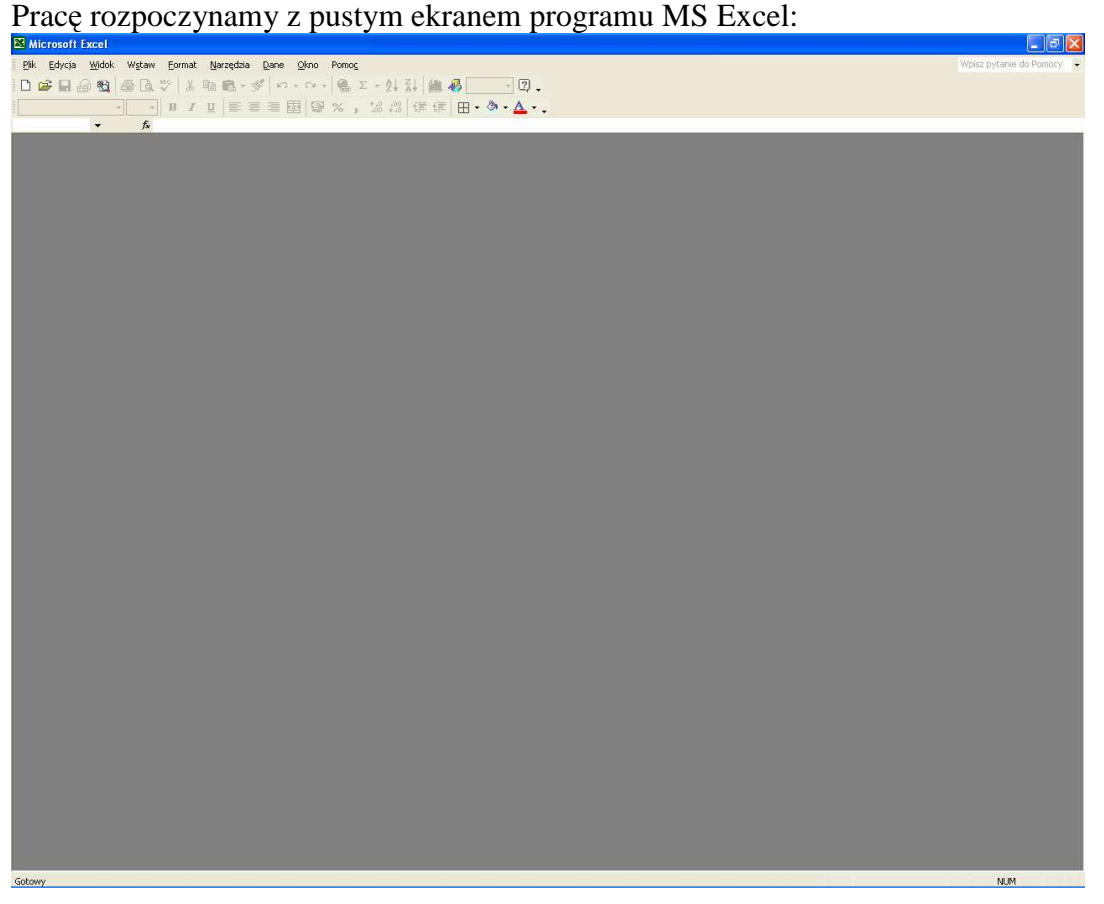

Do tak przygotowanego programu wczytujemy źródłowe skoroszyty, zawierające konsolidowane skoroszyty:

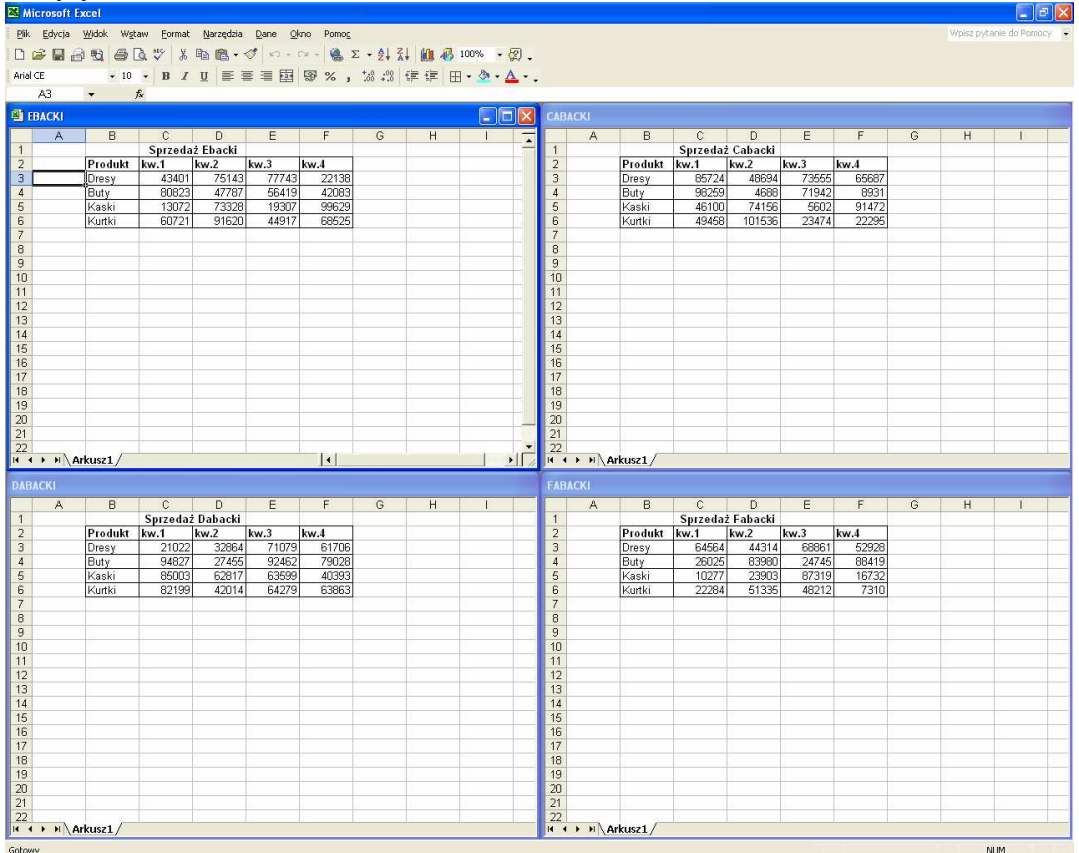

Na dysku lokalnym tworzymy nowy, pusty skoroszyt, który będzie zawierał efekt konsolidacji – łączną tabelę przestawną (nie zapomnijmy zapisać go od razu na dysku, np. pod nazwą **baza** – konsolidacja nie odbywa się w pamięci operacyjnej komputera, lecz na dysku twardym!):

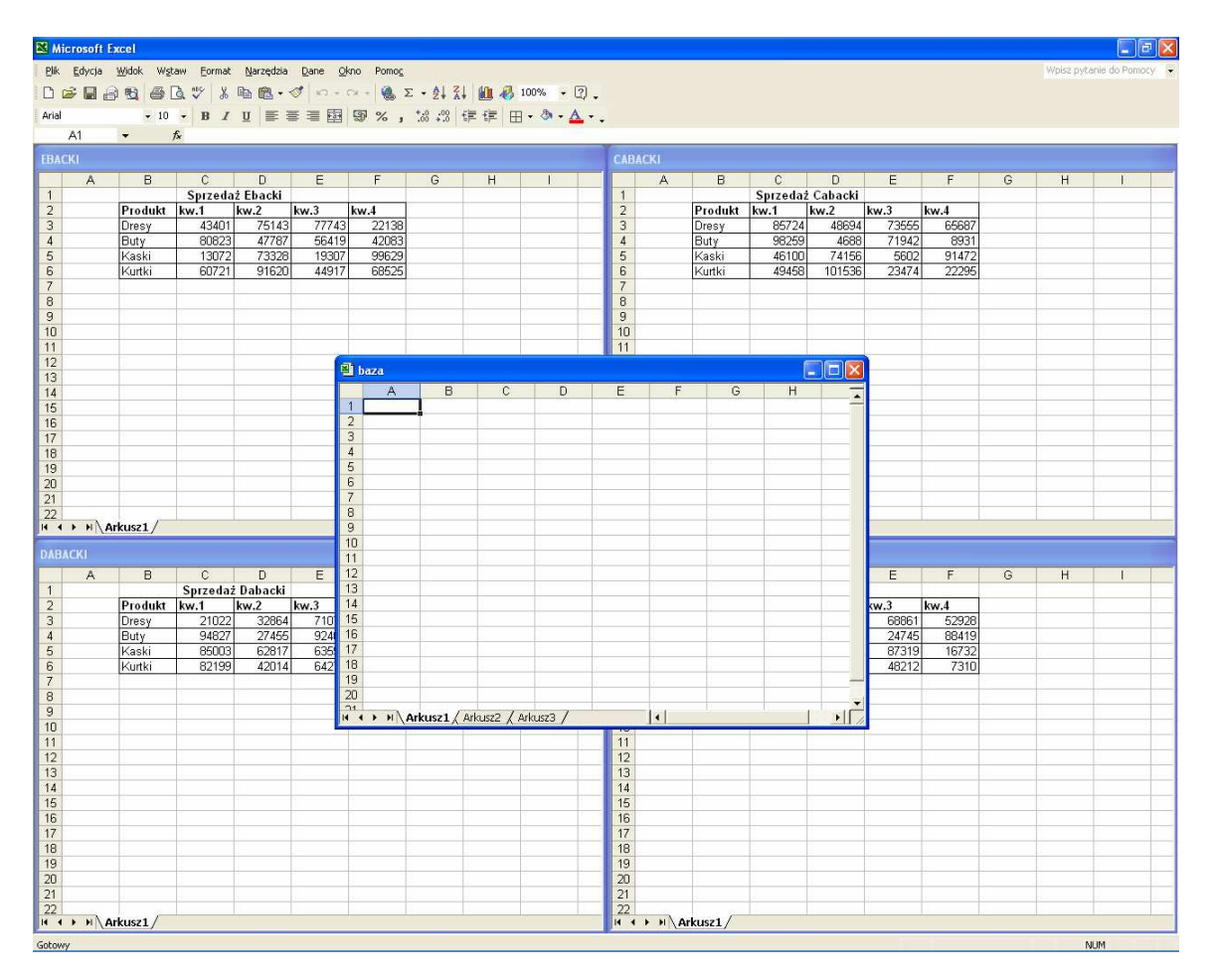

W tym momencie mam już przygotowane wszystkie elementy, potrzebne do konsolidacji, w związku z czym wchodzę do opcji menu **Dane/Raport tabeli przestawnej i wykresu przestawnego**, tym razem wybierając opcję **Wiele zakresów konsolidacji**.

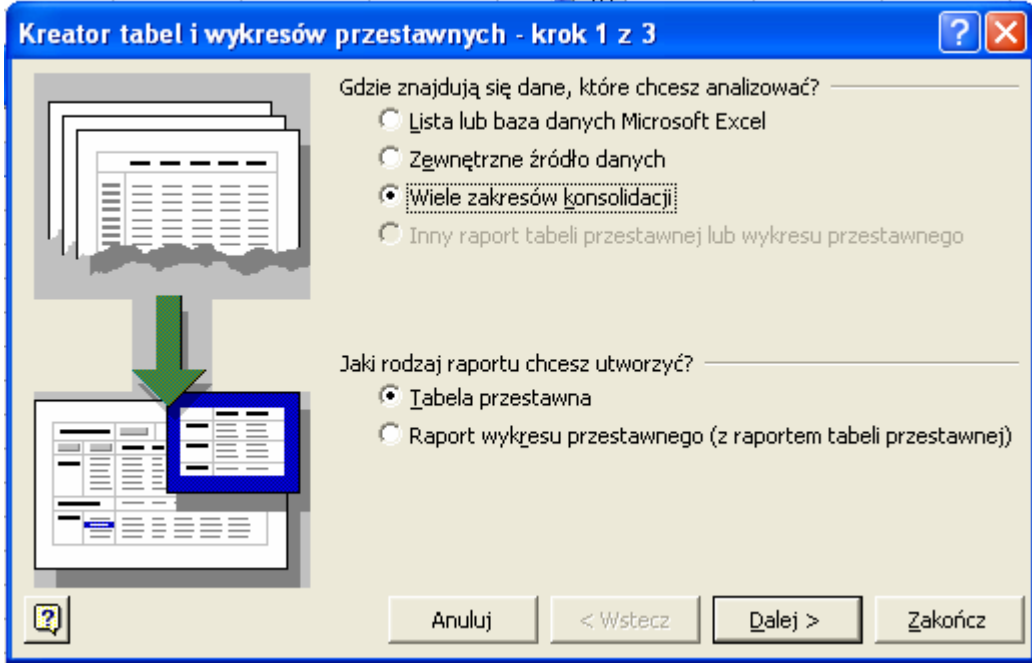

a w następnym oknie najczęściej ustawiam jeden, wspólny filtr zatwierdzając opcję **Utwórz jedno pole strony**:

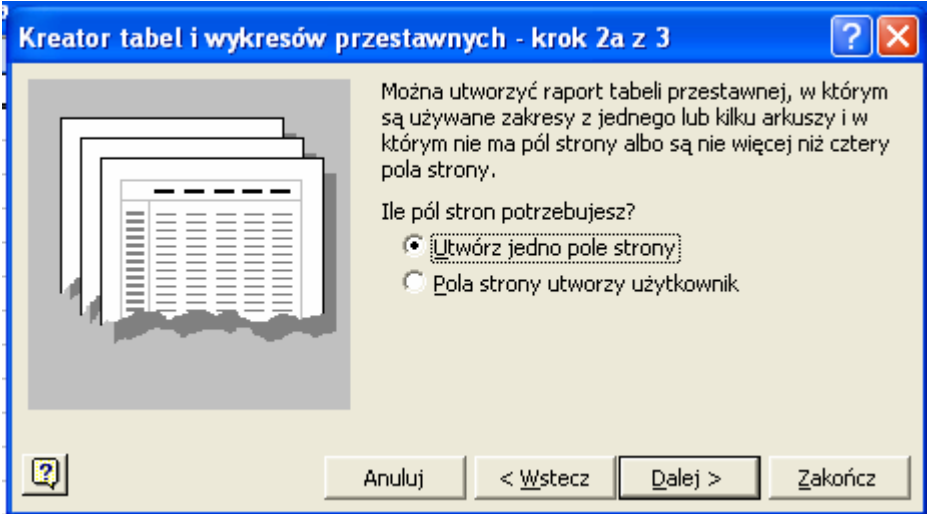

W kolejnym kroku kolejno dodaję konsolidowane tabele z wszystkich wczytanych skoroszytów:

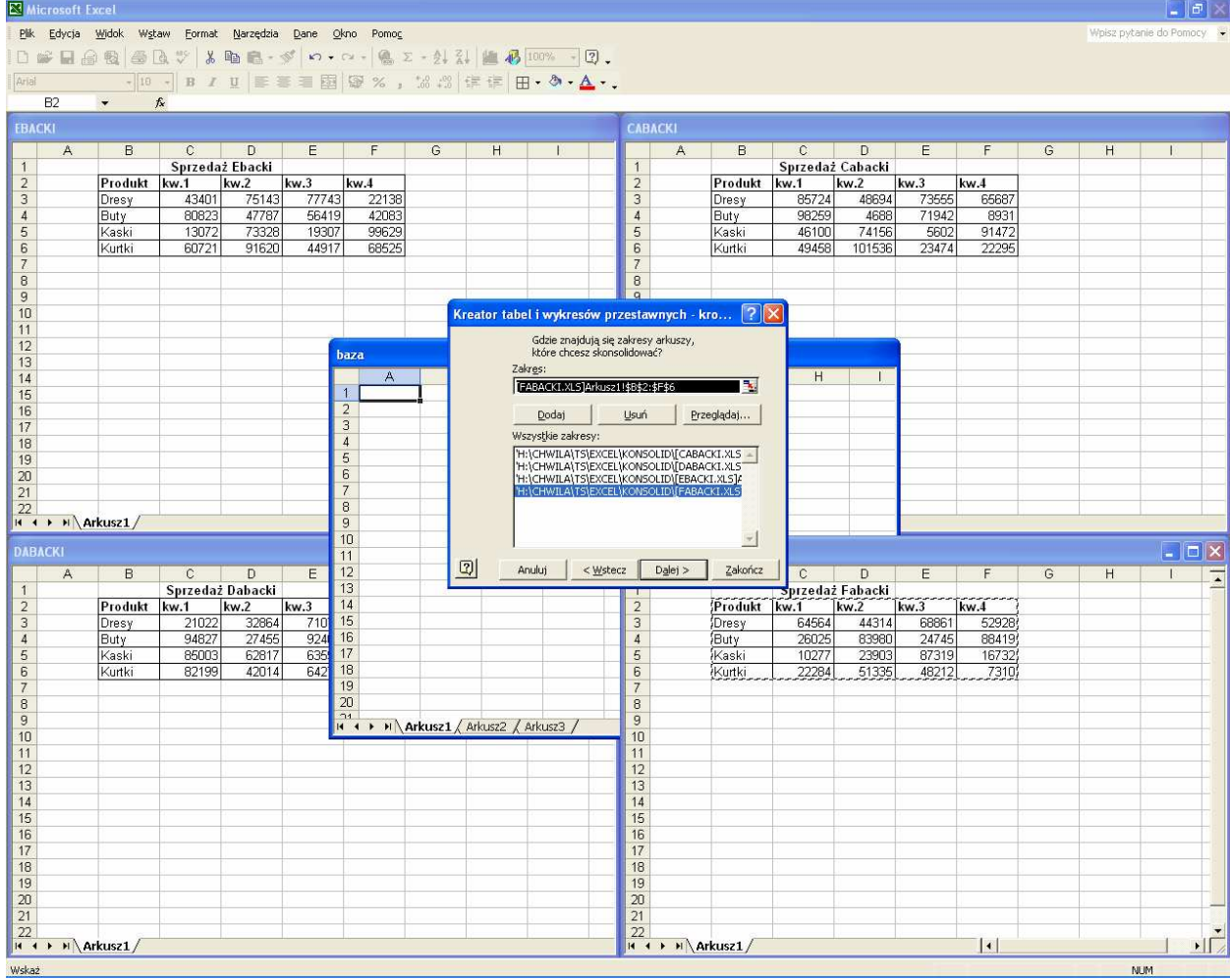

Proszę zauważyć, że w oknie zakres widzimy najpełniejsza postać adresu komórek, zawierającego nie tylko same adresy bezwzględne, lecz również nazwę arkusza (podobnie, jak w przypadku wykresów) a nawet nazwę skoroszytu, w formie:

#### **[FABACKI.xls]Arkusz1!\$B\$2:\$F\$6**

(Jeżeli jest to konieczne, nazwa skoroszytu poprzedzona jest ścieżką dostępu do pliku).

W kolejnym oknie zatwierdzamy opcję **Istniej**ą**cy arkusz** (w tym celu tworzyliśmy pusty skoroszyt **baza**)

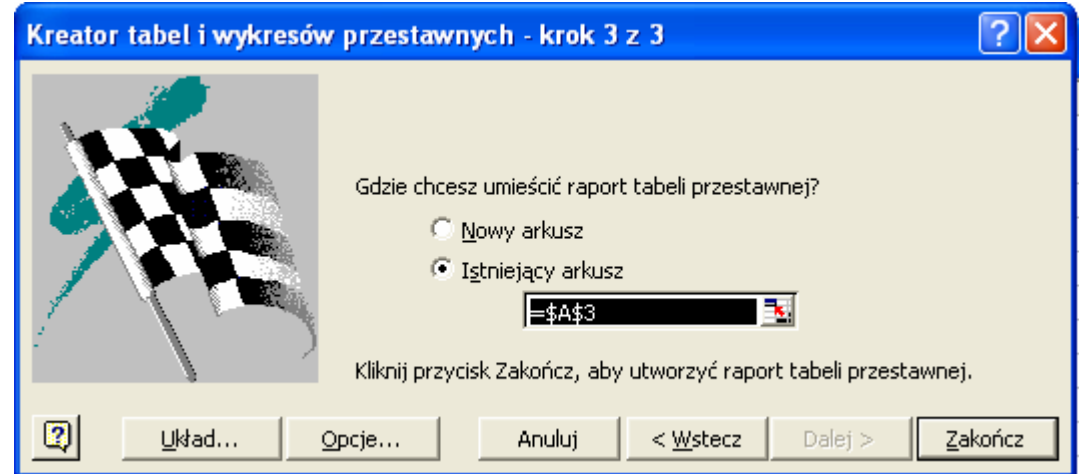

i po zatwierdzeniu otrzymujemy tabelę przestawną, będącą efektem podsumowania danych z wszystkich konsolidowanych skoroszytów.

> W ten sposób zakończyliśmy kurs podstaw pracy w arkuszu kalkulacyjnym MS Excel.

W dalszej kolejności będziemy wykorzystywać uzyskane wiadomości w celu wykorzystania omawianego programu do wykonywania złożonych obliczeń numerycznych i przeprowadzania analizy statystycznej danych pomiarowych